eHealth Ontario

# ONE<sup>®</sup> Mail Partnered – Client Deployment Guide

Instruction for Microsoft Exchange Server 2007

Version: 1.6

Document ID: 3234

Document Owner: ONE Mail Product Team

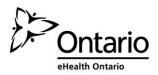

#### **Copyright Notice**

Copyright © 2014, eHealth Ontario

#### All rights reserved

No part of this document may be reproduced in any form, including photocopying or transmission electronically to any computer, without prior written consent of eHealth Ontario. The information contained in this document is proprietary to eHealth Ontario and may not be used or disclosed except as expressly authorized in writing by eHealth Ontario.

#### Trademarks

Other product names mentioned in this document may be trademarks or registered trademarks of their respective companies and are hereby acknowledged.

#### **Document Control**

The electronic version of this document is recognized as the only valid version.

#### **Approval History**

| APPROVER(S)           | TITLE/DEPARTMENT      | APPROVED DATE |
|-----------------------|-----------------------|---------------|
| ONE Mail Product Team | ONE Mail Product Team | 2013-06-28    |

#### **Revision History**

| VERSION NO. | DATE    | SUMMARY OF CHANGE                                                                                                    | CHANGED BY          |
|-------------|---------|----------------------------------------------------------------------------------------------------|---------------------|
| 1.0         | 2008-08 | Initial draft (Anatoly Kurdin) certificate                                                                                                    | Anotoly Kurdin      |
| 1.1         | 2008-09 | Initial draft (Ognjen Andrijasevic) connectors                                                                                                    | Ognjen Andrijasevic |
| 1.2         | 2008-09 | Corrected document based on input from Alias<br>Downey, David Thabet and Anatoly Kurdin                                                                                                    | Anotoly Kurdin      |
| 1.3         | 2008-09 | Integrated changes requested by Deployment<br>team, related to adding new Send and Receive<br>Connectors, instead modifying exiting ones                                                                                               | Ognjen Andrijasevic |
| 1.4         | 2010-05 | Added parameter in CSR to make private key exportable                                                                                                    |                     |
| 1.5         | 2012-06 | Removed section for disabling SMTP service on<br>other certificates, moved section for setting up<br>Receive Connector before section for setting up<br>Send Connector, added STOP message after<br>configuration of Receive Connector | Ognjen Andrijasevic |
| 1.6         | 2013-05 | Updated for Internet Deployments                                                                                                    | SMI review/addition |

#### **Document ID**

3234

#### **Document Sensitivity Level**

Medium

# Contents

| Contents                                                                                                    | 1  |
|----------------------------------------------------------------------------------------------------|----|
| 1.0 Introduction                                                                                                    | 2  |
| 2.0 Intended Audience                                                                                               | 2  |
| 3.0 Overview                                                                                                    | 2  |
| <ul> <li>4.0 Creating CSR(s)</li> <li>4.1 Generating a CSR</li> <li>4.2 Send the CSR to eHealth Ontario.</li> </ul> |    |
| 5.0 Receive the Certificates                                                                                        | 5  |
| 6.0 Installing an Exchange Certificate                                                                              | 6  |
| 7.0 Verifying the Exchange Certificate Installation                                                                 | 9  |
| 8.0 Install SSHA CA Root Certificate                                                                                | 10 |
| 9.0 Set Up Receive Connector                                                                                        | 16 |
| 10.0 Set Up Send Connector                                                                                          | 21 |
| 11.0 Post Configuration Changes                                                                                     | 29 |

## **1.0 Introduction**

This document describes the steps required to connect Microsoft Exchange Server 2007 to ONE Mail Partnered product for secure e-mail routing:

- Generate a request for a PKI certificate
- Install the created certificate
- Install SSHA CA Root certificate
- Setup Send Connector for routing e-mail to ONE Mail Partnered environment
- Setup Receive Connector for routing e-mail from ONE Mail Partnered environment to your corporate messaging system

These instructions apply to Microsoft Exchange Server 2007 (with or without Service Packs 1, 2 or 3) installed on Windows Server 2003 or Microsoft Exchange Server 2007 SP1, SP2 or SP3 installed on Windows Server 2008.

### 2.0 Intended Audience

This document is intended for technical personnel at eHealth Ontario client organizations who are involved in registering computer applications with eHealth Ontario. This includes:

- Application Owners
- Their delegates

#### 3.0 Overview

The process of connecting to ONE Mail Partnered is as follows:

- 1. Register the application (for which you require a certificate) with eHealth Ontario, if this hasn't been previously done.
- 2. **Obtain a PKI Reference Number from eHealth Ontario**. This number will be required to create and submit your request to eHealth Ontario.
- 3. **Create the Certificate Signing Request (CSR)**. The CSR is created on the machine where the certificate is to be used. The process of creating a CSR generates a matching public and private RSA key pair and stores the private key on the machine and puts the public key into the CSR.
- 4. Send the CSR (with Reference Number) to the eHealth Ontario Deployment Team
- 5. Receive the created certificate back from the eHealth Ontario Deployment Team

- 6. **Install the certificate**. This should be done on the same machine where the CSR was created.
- 7. Install SSHA CA Trusted Root certificate
- 8. Setup Default Receive Connector on Exchange Server 2007
- 9. Setup Send Connector on Exchange Server 2007

## 4.0 Creating CSR(s)

**Note:** Note: For each request to be generated you require the corresponding Reference Number (example: 8934282) for this identity. These are obtained from the eHealth Ontario Deployment Team. A unique Reference Number is required for each certificate that is to be created.

#### 4.1 Generating a CSR

To generate a CSR for Microsoft Exchange Server 2007 use Exchange Management Shell, as explained below:

- Login to your Microsoft Exchange Server 2007 host server
- Click Start > Programs > Microsoft Exchange Server 2007 > Exchange Management Shell

| · 🕋                    |          | <b>2</b> 3                |               | ι,    |                             |
|------------------------|----------|---------------------------|---------------|-------|-----------------------------|
| Manage Your            | 😍 Micro  | osoft Update              |               |       |                             |
| _                      | 🥸 Wind   | dows Catalog              |               |       |                             |
| CAL Command Pro        | 🍓 Wind   | dows Update               |               |       |                             |
| 妏 Windows Expl         | 🛅 Acce   | essories                  |               | •     |                             |
| ~                      | 🛅 Admi   | inistrative Tools         |               | •     |                             |
| 2                      | 🛅 НР М   | lanagement Agents         |               | •     |                             |
| Exchange Mana          | 🛅 HP S   | iystem Tools              |               | ١L    |                             |
| PTT_                   | 🛅 Micro  | osoft Exchange Server 200 | 37            | • 🛿   | Exchange Management Console |
| Notepad                | 🛅 Start  | tup                       |               | • 🌠   | Exchange Management Shell   |
| Symantec Endp          | 🛅 Wind   | dows PowerShell 1.0       |               | ۱ 🖻   | Exchange Server Help        |
|                        | 🛅 Wind   | dows Support Tools        |               | ١T    |                             |
| <b>3</b> 40            | 🏉 Inter  | rnet Explorer             |               |       |                             |
| 💔 Paint                | 🏉 Inter  | rnet Explorer (64-bit)    |               |       |                             |
| Exchange Mana          | 🧐 Outle  | ook Express               |               |       |                             |
| Console                | 🔔 Rem    | ote Assistance            |               |       |                             |
|                        | 🛅 Citrix | ĸ                         |               | ۱.    |                             |
|                        | 🛅 APC    | Device IP Configuration W | /izard        | ۱.    |                             |
|                        | 🛅 Syma   | antec Backup Exec for Win | idows Servers | ۱.    |                             |
| All <u>P</u> rograms ► | 🛅 Syma   | antec Endpoint Protection |               | •     |                             |
|                        |          | 🖉 Log Off                 | O Shut Down   |       |                             |
| 🏄 Start 🛛 🏉            | 1        | untitled - Paint          | 🎼 🍪 Machine   | : Exc | hange2007                   |

• The shell windows will be displayed

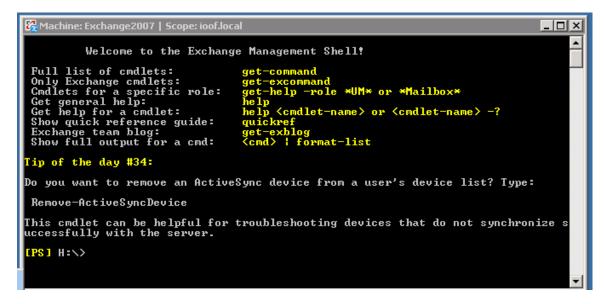

Type-in the following command and press "Enter"

```
New-ExchangeCertificate - GenerateRequest: $True -PrivateKeyExportable $true -
DomainName <Your_Domain_Name> - SubjectName
"C=CA, 0=<Your_Organization_Name>, ST=ON, CN=<Reference Number>" - Keysize 1024 - Path
"C: \CSR.txt"
```

**Note:** New-ExchangeCertificate utility requires the user to enter at least one Domain Name. This name is supposed to be added to the certificate Alternative Subject Name List. Currently, SSHA Certificate Authority does not support alternative subject name certificate property. As a result, the value provided for this field will be ignored by SSHA CA. However, to meet the utility requirement you need to provide a valid domain name.

• If the command is successfully executed open the created file specified in the -**Path** parameter. The file should have a similar content:

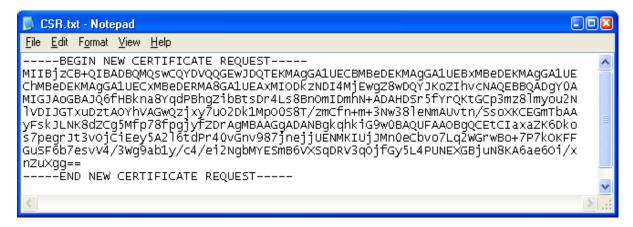

 Complete the above procedure for each certificate you need to create, entering a new Reference Number, and a new output file name for each request. This will result in a new CSR each time the procedure is executed.

#### 4.2 Send the CSR to eHealth Ontario

Forward the **CSR/CSRs** to the eHealth Ontario Deployment Team. They will return a certificate created from the CSR and the eHealth Ontario CA Root certificate.

## **5.0 Receive the Certificates**

When the certificate is created by SSHA CA, it will be sent to you in a file.

Its contents will resemble the following:

----BEGIN CERTIFICATE-----MIIGYAYJKoZIhvcNAQcCoIIGUTCCBk0CAQExADALBqkqhkiG9w0BBwGqqqY1MIIG MTCCBRmgAwIBAgIEQA9uVDANBgkqhkiG9w0BAQUFADCBpjETMBEGCgmSJomT8ixk ARkWA3NzaDEbMBkGCqmSJomT8ixkARkWC1N1YnNjcmliZXJzMRUwEwYDVQQLEwxT U0ggU2VydmljZXMxETAPBgNVBAsTCFNlY3VyaXR5MQwwCgYDVQQLEwNQS0kxOjA4 BgNVBAMTMVNtYXJ0IFN5c3RlbXMgZm9yIEhlYWx0aCBBZ2VuY3kgUm9vdCBDQSAt IFR1c3RpbmcwHhcNMDYwMiE3MDEwNDOxWhcNMDkwMiE3MDEzNDOxWiCBkzETMBEG CgmSJomT8ixkARkWA3NzaDEbMBkGCgmSJomT8ixkARkWC3N1YnNjcmliZXJzMRQw EgYDVQQLEwtTdWJzY3JpYmVyczESMBAGA1UECxMJSG9zcG10YWxzMQ8wDQYDVQQL EwZPTFNUU1QxFTATBgNVBAsTDEFwcGxpY2F0aW9uczENMAsGA1UEAxMESE1TNjCB nzANBgkqhkiG9w0BAQEFAAOBjQAwgYkCgYEAwmVaRaRrPLO+ZY44H2ZIX1s6jpA3 H24UDEOKYfaZ1gZesltzYDphXOMp/7ZnP350TnbiZQqpNFLqqckFOWskJSC83PEU xMa5jJU1xTfdpGWtnYrvT+mi0q3x+KGQ4y7DDtD4KSAWXkkIKndiYH9mvPBQ+q4X aqHqmFN/DZw/kTECAwEAAaOCAvowqqL2MAsGA1UdDwQEAwIHqDArBqNVHRAEJDAi gA8yMDA2MDIxNzAxMDQ0MVqBDzIwMDgwMzI1MDUzNDQxWjCBxQYIKwYBBQUHAQEE gbgwgbUwgbIGCCsGAQUFBzAChoGlbGRhcDovL3NzaHBraTJhMDAwMXUuc3Vic2Ny aWJlcnMuc3NoL2NuPVNtYXJ0IFN5c3RlbXMgZm9yIEhlYWx0aCBBZ2VuY3kgUm9v dCBDQSAtIFRlc3RpbmcsIG91PVBLSSwqb3U9U2VjdXJpdHksIG91PVNTSCBTZXJ2 aWNlcywgZGM9U3Vic2NyaWJlcnMsIGRjPXNzaD9jQUNlcnRpZmljYXRlMIIBigYD VR0fBIIBgTCCAX0wgcGggb6ggbukgbgwgbUxEzARBgoJkiaJk/IsZAEZFgNzc2gx  ${\tt GzAZBgoJkiaJk/IsZAEZFgtTdWJzY3JpYmVyczEVMBMGA1UECxMMU1NIIFN1cnZp} \label{eq:gzAZBgoJkiaJk/IsZAEZFgtTdWJzY3JpYmVyczEVMBMGA1UECxMMU1NIIFN1cnZp} \label{eq:gzAZBgoJkiaJk/IsZAEZFgtTdWJzY3JpYmVyczEVMBMGA1UECxMMU1NIIFN1cnZp} \label{eq:gzAZBgoJkiaJk/IsZAEZFgtTdWJzY3JpYmVyczEVMBMGA1UECxMMU1NIIFN1cnZp} \label{eq:gzAZBgoJkiaJk/IsZAEZFgtTdWJzY3JpYmVyczEVMBMGA1UECxMMU1NIIFN1cnZp} \label{eq:gzAZBgoJkiaJk/IsZAEZFgtTdWJzY3JpYmVyczEVMBMGA1UECxMMU1NIIFN1cnZp} \label{eq:gzAZBgoJkiaJk/IsZAEZFgtTdWJzY3JpYmVyczEVMBMGA1UECxMMU1NIIFN1cnZp} \label{eq:gzAZBgoJkiaJk/IsZAEZFgtTdWJzY3JpYmVyczEVMBMGA1UECxMMU1NIIFN1cnZp} \label{eq:gzAZBgoJkiaJk/IsZAEZFgtTdWJzY3JpYmVyczEVMBMGA1UECxMMU1NIIFN1cnZp} \label{eq:gzAZBgoJkiaJk/IsZAEZFgtTdWJzY3JpYmVyczEVMBMGA1UECxMMU1NIIFN1cnZp} \label{fig:gzAZBgoJkiaJk/IsZAEZFgtTdWJzY3JpYmVyczEVMBMGA1UECxMMU1NIIFN1cnZp} \label{fig:gzAZBgoJkiaJk/IsZAEZFgtTdWJzY3JpYmVyczEVMBMGA1UECxMMU1NIIFN1cnZp} \label{fig:gzAZBgoJkiaJk/IsZAEZFgtTdWJzY3JpYmVyczEVMBMGA1UECxMMU1NIIFN1cnZp} \label{fig:gzAZBgoJkiaJk/IsZAEZFgtTdWJzY3JpYmVyczEVMBMGA1UECxMMU1NIIFN1cnZp} \label{fig:gzAZBgoJkiaJk/IsZAEZFgtTdWJzY3JpYmVyczEVMBMGA1UECxMMU1NIIFN1cnZp \label{fig:gzAZBgoJkiaJk/IsZAEZFgtTdWJzY3JpYmVyczEVMBMGA1UECxMMU1NIIFN1cnZp \label{fig:gzAZBgoJkiaJk/IsZAEZFgtTdWJzY3JpYmVyczEVMBMGA1UECxMMU1NIIFN1cnZp \label{fig:gzAZBgoJkiaJk/IsZAEZFgtTdWJzY3JpYmVyczEVMBMGA1UECxMMU1NIIFN1cnZp \label{fig:gzAZBgoJkiaJk/IsZAEZFgtTdWJzY3JpYmVyczEVMBMGA1UECxMMU1NIIFN1cnZp \label{fig:gzAZBgoJkiaJk/IsZAEZFgtTdWJzY3JpYmVyczEVMBMGA1UECxMMU1NIIFN1cnZp \label{fig:gzAZBgoJkiaJk/IsZAEZFgtTdWJzY3JpYmVyczEVMBMZAZBgoJkiaJk/IsZAEZFgtTdWJzY3JpYmVyczEVMBMGA1UECxMMU1NIIFN1cnZp \label{fig:gzAZBgoJkiaJk/IsZAEZFgtTdWJzY3JpYmVyczEVMBMGA1UECxMMU1NIIFN1cnZp \label{fig:gzAZBgJk/IsZAEZFgtTdWJzY3JpYmVyczEVMBMGA1UECxMMU1NIIFN1cnZp \label{fig:gzAZBWJk/IsZAEZFgtTdWJzY3JpYmVyczEVMBMGA1UECxMMU1NIIFN1cnZp \label{fig:gzAZBWJk/IsZAEZFgtTdWJzY} \label{fig:gzAZBWJk/IsZAEZFgtTdWJzY} \label{fig:gzAZBWJk/IsZAEZFgtTdWJzY} \label{fig:gzAZBWJk/IsZAEZFgtTdWJzY} \label{fig:gzAZBWJk/IsZAEZFgtTdWJzY} \label$ Y2VzMREwDwYDVQQLEwhTZWN1cml0eTEMMAoGA1UECxMDUEtJMTowOAYDVQQDEzFT bWFydCBTeXN0ZW1zIGZvciBIZWFsdGqq0WdlbmN5IFJvb30q00EqLSBUZXN0aW5n MQ0wCwYDVQQDEwRDUkwyMIG2oIGzoIGwhoGtbGRhcDovL2NybHUuc3NoYS5jYS9j bj1TbWFydCUyMFN5c3RlbXMlMjBmb3IlMjBIZWFsdGglMjBBZ2VuY3klMjBSb290 JTIwQ0ElMjAtJTIwVGVzdGluZyxvdTlQS0ksb3U9U2VjdXJpdHksb3U9U1NIJTIw U2VydmljZXMsZGM9U3Vic2NyaWJlcnMsZGM9c3NoP2NlcnRpZmljYXRlUmV2b2Nh dGlvbkxpc3QwHwYDVR0jBBgwFoAUoDjQCKRd/Fk7eTuqfcpZKT5GWRowHQYDVR00 BBYEFDtLS1NyMiADLtzKP/vfrPTThIQVMAkGA1UdEwQCMAAwGQYJKoZIhvZ9B0EA BAwwChsEVjcuMQMCBLAwDQYJKoZIhvcNAQEFBQADqqEBAB45Jjvk7NeokO2/iy+H X142NV7wRR1lBmcJKLxYE3YgrGw7C7kBRjBEZbjoQy8g1Mniop8mlkA6tiJreuF2 kAxElilGu1DK5IqrA+1W7S3b7G5XipgC7jF8iQ9zUhblTsfLfLKZ0r/exPX3LE/P RYeqIUbATXfc/tuwcPm4kjRigpNIs+uEJAgkoOr73A1U2SLlGf1Q+EhSyTQ2qRI/ lIDTnEACHXbgEhU4qG8p+cN2GDcN8HJUqVLGlH6GOzfpl+6rZVeHfapUqf+hWmtX LCjcOCVZeaS6GpzIlbBlhRLae6glPUNQUqfX0P8dxCitvY20w0mePuikS1dFsAMz MGYxAA== ----END CERTIFICATE----

Proceed to the next section to install the certificate generated from the CSR.

### 6.0 Installing an Exchange Certificate

To install the certificate received from eHealth Ontario for Microsoft Exchange Server 2007 use the Exchange Management Shell, as explained below:

- Login to your Microsoft Exchange Server 2007 host server
- Click Start > Programs > Microsoft Exchange Server 2007 > Exchange Management Shell

|                        |            | <b>C</b> 14                       |                    |      |       |                             |
|------------------------|------------|-----------------------------------|--------------------|------|-------|-----------------------------|
| Manage Your            | 9          | Microsoft Update                  |                    |      |       |                             |
| _                      | <b>6</b> 2 | Windows Catalog                   |                    |      |       |                             |
| CAL Command Pro        | *          | Windows Update                    |                    |      |       |                             |
| 🔯 Windows Expl         | è          | Accessories                       |                    | ۲    |       |                             |
| ~                      | (m)        | Administrative Tools              |                    | ۲    |       |                             |
|                        | è          | HP Management Agents              |                    | ۲    |       |                             |
| Exchange Mana          | Control    | HP System Tools                   |                    | F    |       |                             |
| 200                    | (iii)      | Microsoft Exchange Server 2007    |                    | ۲    | 8     | Exchange Management Console |
| Notepad                | è          | Startup                           |                    | ۲    | 8     | Exchange Management Shell   |
| Symantec Endp          | è          | Windows PowerShell 1.0            |                    | ۲    | 8     | Exchange Server Help        |
|                        | è          | Windows Support Tools             |                    | F    |       |                             |
| <b>3</b> 46            | Ø          | Internet Explorer                 |                    |      |       |                             |
| 💔 Paint                | Ø          | Internet Explorer (64-bit)        |                    |      |       |                             |
| Exchange Mana          | ۵          | Outlook Express                   |                    |      |       |                             |
| Console                | ۵          | Remote Assistance                 |                    |      |       |                             |
|                        | è          | Citrix                            |                    | ۲    |       |                             |
|                        | è          | APC Device IP Configuration Wizar | rd                 | F    |       |                             |
|                        | è          | Symantec Backup Exec for Window   | vs Servers         | ۲    |       |                             |
| All <u>P</u> rograms ♪ | è          | Symantec Endpoint Protection      |                    | ۲    |       |                             |
|                        |            | 🖉 Log Off 🛛 🔘                     | Sh <u>u</u> t Down |      |       |                             |
| 🐉 Start 🛛 🏉            |            | 🦉 untitled - Paint                | 🍪 Machine          | :: E | ixcha | ange2007                    |

• The shell windows will be displayed

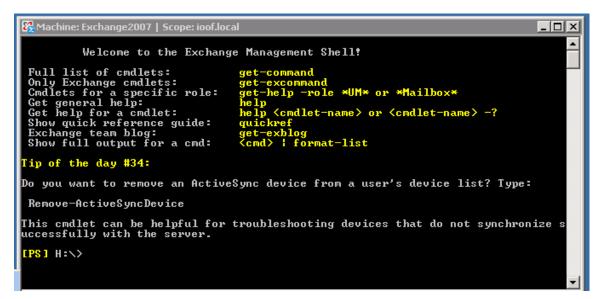

• Type-in the following command and press Enter

Import-ExchangeCertificate -Path c: \Cert\cert.cer

The command (if successfully executed) will install the certificate and enable it for SMTP service:

| 器Machine: ex01   Scope: ssha1.poc                           |             |                               |
|-------------------------------------------------------------|-------------|-------------------------------|
| [PS] C:\Documents and Settings\Administra<br>\Cert\cert.cer | tor>Import- | -ExchangeCertificate -Path c: |
| Thumbprint                                                  | Services    | Subject                       |
| 76C00F8EDD81F1310BCCCD511B66E4A3D349F541                    |             | CN=SMTP.CanM28, OU=Appl       |
| [PS] C:\Documents and Settings\Administra                   | tor>_       |                               |
|                                                             |             | -                             |

**Note:** You have to specify the path and name of the certificate which was issued by eHealth Ontario for you, based on your previous CSR. Do not specify the path and name of the SSHA Root Certificate, that certificate will be installed later in another location.

• Type-in the following command and press Enter

| Enable-ExchangeCertificate -Thumbprint | eHeal th | Ontario_Certificate_ | ThumbPri nt | - |
|----------------------------------------|----------|----------------------|-------------|---|
| Services SMTP                          |          |                      |             |   |

Where *eHO\_Cerificate\_ThumbPrint* is thumbprint of eHealth Ontario issued certificate visible in output of previous command.

The command (if successfully executed) will enable this certificate for **SMTP** service:

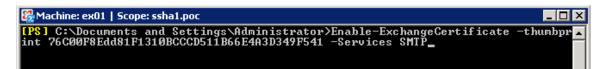

## 7.0 Verifying the Exchange Certificate Installation

To verify the certificate installation, run *Get-ExchangeCertificate* command from Exchange Management Shell. The command should provide the certificate subject name, its thumbprint and a list of enabled services (**S** - **SMTP** for this example shown here).

| 🎇 Machine: Exchange2007   Scope:]        |          |            |           |
|------------------------------------------|----------|------------|-----------|
| [PS] H:\>Get-ExchangeCertificate         |          |            | <b>_</b>  |
| Thumbprint                               | Services | Subject    |           |
| 07C6C88D81AAE4E36C8A364D3F5B38BF74506689 | S        | CN=SMTP.IO | , OU=Appl |

• Type-in the following command and press Enter

Get-ExchangeCertificate -Thumbprint *eHo\_Certificate\_ThumbPrint* | Format-List

Where *eHealth Ontario\_Cerificate\_ThumbPrint* is thumbprint of eHealth Ontario issued certificate visible in output of *Get-ExchangeCertificate* command.

In the **"Services"** property of this certificate you should see only SMTP service as in the example shown below:

| AccessRules        | : {System.Security.AccessControl.CryptoKeyAccessRule, System<br>.Security.AccessControl.CryptoKeyAccessRule, System.Securi<br>ty.AccessControl.CryptoKeyAccessRule} |
|--------------------|----------------------------------------------------------------------------------------------------|
| CertificateDomains |                                                                                                    |
| asPrivateKey       |                                                                                                    |
| sSelfSigned        | : False                                                                                                    |
| lssuer             | : CN=Smart Systems for Health Agency Root Certificate Author<br>ity, OU=PKI, OU=Security, OU=SSH Services, DC=subscribers,<br>DC=ssh                                |
| lotAfter           | : 9/4/2011 3:28:05 PM                                                                                                    |
| lotBefore          | : 9/4/2008 2:58:05 PM                                                                                                    |
| ublicKeySize       | : 1024                                                                                                    |
| lootCAType         | : Registry                                                                                                    |
| erialNumber        | : 3FB34757                                                                                                    |
| ervices            | : SMTP                                                                                                    |
| tatus              | : Valid                                                                                                    |
| ubject             | : CN=SMTP.CanM , OU=Applications, OU=CanM , OU=Subscribers<br>, DC=subscribers, DC=ssh                                                                              |
| humbprint          | : 76C00F8EDD81F1310BCCCD511B66E4A3D349F541                                                                                                    |

# 8.0 Install SSHA CA Root Certificate

**Note:** Note: You must also install the SSHA Root Certificate; this is not the certificate which you installed earlier in Personal Certificates storage for local computer. If you are missing this certificate in your installation package please contact eHealth Ontario and they will provide this to you.

Install the SSHA CA Root certificate using Microsoft Management Console (MMC).

• From the Start menu, select Run. In the Run dialog box, type mmc and click OK.

| Run   | · · · · · · · · · · · · · · · · · · ·                                                                    |
|-------|----------------------------------------------------------------------------------------------------|
| -     | Type the name of a program, folder, document, or<br>Internet resource, and Windows will open it for you. |
| Open: | mme                                                                                                    |
|       | OK Cancel Browse                                                                                         |

• The Microsoft Management Console is displayed.

| 🚡 Console1                        |                                          |
|-----------------------------------|------------------------------------------|
| File Action View Favorites Window | / Help                                   |
|                                   |                                          |
| 🚡 Console Roc                     |                                          |
| Console Root                      | Name                                     |
|                                   | There are no items to show in this view. |
|                                   |                                          |
|                                   |                                          |
|                                   |                                          |
|                                   |                                          |
|                                   |                                          |
|                                   |                                          |
|                                   |                                          |
|                                   |                                          |
|                                   |                                          |
|                                   |                                          |
|                                   |                                          |
|                                   |                                          |
|                                   |                                          |

• From the **File** menu, select **Add/Remove Snap-in**.

| New                | Ctrl+N   |
|--------------------|----------|
| Open               | Ctrl+O   |
| Save               | Ctrl+S   |
| Save As            |          |
|                    |          |
| Add/Remove Snap-in | Ctri+iĭi |
| Options            |          |
|                    |          |
| Recent File        |          |

• On the Standalone tab, click Add.

| Add/Remove Snap-in                                                   | ? 🗙   |
|----------------------------------------------------------------------|-------|
| Standalone Extensions                                                |       |
| Use this page to add or remove a stand-alone snap-in from the consol | e.    |
| Snap-ins added to: 🔄 Console Root 💌                                  |       |
|                                                                      | R.    |
|                                                                      |       |
|                                                                      |       |
|                                                                      |       |
| C Description                                                        |       |
|                                                                      |       |
| Add Remove About                                                     |       |
| ок с                                                                 | ancel |

• From the Available Standalone Snap-in list box, select "Certificates", and then click Add.

| Snap-in                           | Vendor                 | ľ |
|-----------------------------------|------------------------|---|
| net Framework 1.1 Configuration 💑 | •                      |   |
| ActiveX Control                   | Microsoft Corporation  |   |
| Certificates                      | Microsoft Corporation  |   |
| Component Services                | Microsoft Corporation  |   |
| 📕 Computer Management             | Microsoft Corporation  |   |
| 🚚 Device Manager                  | Microsoft Corporation  |   |
| 🚱 Disk Defragmenter               | Microsoft Corp, Execut |   |
| 👹 Disk Management                 | Microsoft and VERITAS  |   |
| 🔟 Event Viewer                    | Microsoft Corporation  |   |
| 🔲 Folder                          | Microsoft Corporation  | • |
|                                   | Microsoft Corporation  |   |

• In Certificates snap-in pop-up window select Computer account and press Next.

| tificates snap-in                               |                             | X        |
|-------------------------------------------------|-----------------------------|----------|
| This snap-in will always manage certificates fo |                             |          |
| C My user account                               |                             |          |
| C Service account                               |                             |          |
| <ul> <li>Computer account</li> </ul>            |                             |          |
|                                                 |                             |          |
|                                                 |                             |          |
|                                                 |                             |          |
|                                                 |                             |          |
|                                                 |                             |          |
|                                                 |                             |          |
|                                                 |                             |          |
|                                                 |                             |          |
|                                                 |                             |          |
|                                                 |                             |          |
|                                                 | < <u>B</u> ack <u>N</u> ext | > Cancel |

• In Select Computer pop-up window select Local Computer option and click on Finish button.

| lect Computer                                | ذ                                                                                 |
|----------------------------------------------|-----------------------------------------------------------------------------------|
| Select the computer you w                    | ant this snap-in to manage.                                                       |
| This snap-in will always m                   |                                                                                   |
| Local computer: (the                         | e computer this console is running on)                                            |
| C Another computer:                          | Browse                                                                            |
| Allow the selected of only applies if you sa | omputer to be changed when launching from the command line. This ave the console. |
|                                              |                                                                                   |
|                                              |                                                                                   |
|                                              |                                                                                   |
|                                              |                                                                                   |
|                                              |                                                                                   |
|                                              |                                                                                   |
|                                              |                                                                                   |
|                                              | < <u>B</u> ack Finish Cancel                                                      |

- In Stand Alone snap-in window press Close button and in Add/Remove window click on OK to exit.
- In Microsoft Management Console (MMC), expend the Certificates snap-in.

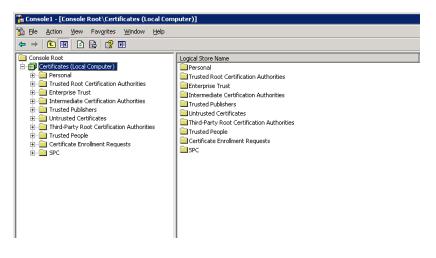

• In the console tree, select **Trusted Root Certificate Authorities – Certificates** container.

| 📸 Console1 - [Console Root\Certificates (Local Com | puter)\Trusted Root Certification Au  | uthorities\Certificates]               |                 |                      |                        |        |                 |
|----------------------------------------------------|---------------------------------------|----------------------------------------|-----------------|----------------------|------------------------|--------|-----------------|
| Elle Action View Favorites Window Help             |                                       |                                        |                 |                      |                        |        |                 |
| ⇔ → 🗈 🖬 💼 🐼 😫 😭 🖬                                  |                                       |                                        |                 |                      |                        |        |                 |
| Console Root                                       | Issued To 🛆                           | Issued By                              | Expiration Date | Intended Purposes    | Friendly Name          | Status | Certificate Tem |
| 🖻 👹 Certificates (Local Computer)                  | ABA.ECOM Root CA                      | ABA.ECOM Root CA                       | 7/9/2009        | Secure Email, Server | DST (ABA.ECOM) CA      |        |                 |
| 🗄 🧰 Personal                                       | Autoridad Certificadora de la Asoc    | Autoridad Certificadora de la Asocia   | 6/28/2009       | Secure Email, Server | Autoridad Certificad   |        |                 |
| Trusted Root Certification Authorities             | Autoridad Certificadora del Colegi    | Autoridad Certificadora del Colegio    | 6/29/2009       | Secure Email, Server | Autoridad Certificad   |        |                 |
| Certificates                                       | Baltimore EZ by DST                   | Baltimore EZ by DST                    | 7/3/2009        | Secure Email, Server | DST (Baltimore EZ) CA  |        |                 |
| Enterprise Trust                                   | Belgacom E-Trust Primary CA           | Belgacom E-Trust Primary CA            | 1/21/2010       | Secure Email, Server | Belgacom E-Trust Pri   |        |                 |
| Intermediate Certification Authorities             | C&W HKT SecureNet CA Class A          | C&W HKT SecureNet CA Class A           | 10/16/2009      | Secure Email, Server | CW HKT SecureNet       |        |                 |
| Trusted Publishers                                 | 🖼 C&W HKT SecureNet CA Class B        | C&W HKT SecureNet CA Class B           | 10/16/2009      | Secure Email, Server | CW HKT SecureNet       |        |                 |
| Third-Party Root Certification Authorities         | C&W HKT SecureNet CA Root             | C&W HKT SecureNet CA Root              | 10/16/2010      | Secure Email, Server | CW HKT SecureNet       |        |                 |
| Trusted People                                     | C&W HKT SecureNet CA SGC Root         | C&W HKT SecureNet CA SGC Root          | 10/16/2009      | Secure Email, Server | CW HKT SecureNet       |        |                 |
| Certificate Enrolment Requests                     | Certisign - Autoridade Certificador   | Certisign - Autoridade Certificadora   | 6/26/2018       | Secure Email, Server | Certisign Autoridade   |        |                 |
| E D SPC                                            | E Certisign - Autoridade Certificador | Certisign - Autoridade Certificadora   | 6/26/2018       | Secure Email, Server | Certisign Autoridade   |        |                 |
|                                                    | Certisign Autoridade Certificadora    | Certisign Autoridade Certificadora A   | 6/26/2018       | Secure Email, Server | Certisign Autoridade   |        |                 |
|                                                    | Certisign Autoridade Certificadora    | Certisign Autoridade Certificadora A   | 7/9/2018        | Secure Email, Server | Certisign Autoridade   |        |                 |
|                                                    | Class 1 Primary CA                    | Class 1 Primary CA                     | 7/6/2020        | Secure Email, Server | CertPlus Class 1 Prim  |        |                 |
|                                                    | Class 1 Public Primary Certification  | Class 1 Public Primary Certification A | 8/1/2028        | Secure Email, Client | VeriSign Class 1 Publi |        |                 |
|                                                    | Class 1 Public Primary Certification  | Class 1 Public Primary Certification A | 1/7/2020        | Secure Email, Client | VeriSign Class 1 Prim  |        |                 |
|                                                    | Class 2 Primary CA                    | Class 2 Primary CA                     | 7/6/2019        | Secure Email, Server | CertPlus Class 2 Prim  |        |                 |
|                                                    |                                       |                                        |                 |                      |                        |        |                 |

• Right click on it and select All Task -> Import

10

| 🚡 Console1 - [Console Root\Certificates (Local Cor | nputer)\Trusted Root Certification A    | uthorities\Certificates]               |                 |                      |                          |        |                 |
|----------------------------------------------------|-----------------------------------------|----------------------------------------|-----------------|----------------------|--------------------------|--------|-----------------|
| 🚡 Eile Action View Favorites Window Help           |                                         |                                        |                 |                      |                          |        |                 |
| ⇔ → 🗈 🖪 💼 🗈 🗟 😵 🖬                                  |                                         |                                        |                 |                      |                          |        |                 |
| 🚞 Console Root                                     | Issued To 🔺                             | Issued By                              | Expiration Date | Intended Purposes    | Friendly Name            | Status | Certificate Tem |
| 🖻 🗐 Certificates (Local Computer)                  | ABA.ECOM Root CA                        | ABA.ECOM Root CA                       | 7/9/2009        | Secure Email, Server | DST (ABA.ECOM) CA        |        |                 |
| 😟 🦲 Personal                                       | Autoridad Certificadora de la Asoc      | Autoridad Certificadora de la Asocia   | 6/28/2009       | Secure Email, Server | Autoridad Certificad     |        |                 |
| Trusted Root Certification Authorities             | Autoridad Certificadora del Colegi      | Autoridad Certificadora del Colegio    | 6/29/2009       | Secure Email, Server | Autoridad Certificad     |        |                 |
| All Tasks                                          | nport ore EZ by DST                     | Baltimore EZ by DST                    | 7/3/2009        | Secure Email, Server | DST (Baltimore EZ) CA    |        |                 |
|                                                    | CA CONTRACTOR E-Trust Primary CA        | Belgacom E-Trust Primary CA            | 1/21/2010       | Secure Email, Server | Belgacom E-Trust Pri     |        |                 |
| Truchieuk View                                     | C&W HKT SecureNet CA Class A            | C&W HKT SecureNet CA Class A           | 10/16/2009      | Secure Email, Server | CW HKT SecureNet         |        |                 |
| Indiced Pt     New Window from Here     Untrusted  | C&W HKT SecureNet CA Class B            | C&W HKT SecureNet CA Class B           | 10/16/2009      | Secure Email, Server | CW HKT SecureNet         |        |                 |
| Third-Part New Taskpad View                        | C&W HKT SecureNet CA Root               | C&W HKT SecureNet CA Root              | 10/16/2010      | Secure Email, Server | CW HKT SecureNet         |        |                 |
| Trusted Pr                                         | C&W HKT SecureNet CA SGC Root           | C&W HKT SecureNet CA SGC Root          | 10/16/2009      | Secure Email, Server | CW HKT SecureNet         |        |                 |
| Certificate Refresh                                | 🛛 🖼 Certisign - Autoridade Certificador | Certisign - Autoridade Certificadora   | 6/26/2018       | Secure Email, Server | Certisign Autoridade     |        |                 |
| Export List                                        | E Certisign - Autoridade Certificador   |                                        | 6/26/2018       | Secure Email, Server | Certisign Autoridade     |        |                 |
| Help                                               | Electrisign Autoridade Certificadora    | Certisign Autoridade Certificadora A   | 6/26/2018       | Secure Email, Server | Certisign Autoridade     |        |                 |
| Tob                                                | 🛛 🖼 Certisign Autoridade Certificadora  | Certisign Autoridade Certificadora A   | 7/9/2018        | Secure Email, Server | Certisign Autoridade     |        |                 |
|                                                    | 🖼 Class 1 Primary CA                    | Class 1 Primary CA                     | 7/6/2020        | Secure Email, Server | CertPlus Class 1 Prim    |        |                 |
|                                                    | Class 1 Public Primary Certification    | Class 1 Public Primary Certification A | 8/1/2028        | Secure Email, Client | VeriSign Class 1 Publi   |        |                 |
|                                                    | Class 1 Public Primary Certification    | Class 1 Public Primary Certification A | 1/7/2020        | Secure Email, Client | VeriSign Class 1 Prim    |        |                 |
|                                                    | 🖼 Class 2 Primary CA                    | Class 2 Primary CA                     | 7/6/2019        | Secure Email, Server | CertPlus Class 2 Prim    |        |                 |
|                                                    | Class 2 Public Primary Certification    | Class 2 Public Primary Certification A | 1/7/2004        | Secure Email, Client | VeriSign Class 2 Prim    |        |                 |
|                                                    | Class 2 Public Primary Certification    | Class 2 Public Primary Certification A | 8/1/2028        | Secure Email, Client | VeriSign Class 2 Publi   |        |                 |
|                                                    | Read and a primer of                    | design Dubling of CA                   | 7/2/2010        | Commercial Commer    | complete classics on the |        |                 |

• Browse to the SSHA CA Root certificate received from eHealth Ontario and click Next

| Certificate Import Wizard |                                                                                                    | × |
|---------------------------|----------------------------------------------------------------------------------------------------|---|
| Toka -                    | Welcome to the Certificate Import<br>Wizard                                                                                                    |   |
|                           | This wizard helps you copy certificates, certificate trust<br>lists, and certificate revocation lists from your disk to a<br>certificate store.                                                                                                    |   |
|                           | A certificate, which is issued by a certification authority, is<br>a confirmation of your identity and contains information<br>used to protect data or to establish secure network<br>connections. A certificate store is the system area where<br>certificates are kept. |   |
|                           | To continue, click Next.                                                                                                    |   |
|                           |                                                                                                    | _ |
|                           | < Back Next > Cancel                                                                                                    |   |

• Following the Wizard select **Next** and **Finish**.

| Certificate Import Wizard |                                                                                                    | × |
|---------------------------|----------------------------------------------------------------------------------------------------|---|
|                           | Welcome to the Certificate Import<br>Wizard                                                                                                    |   |
|                           | This wizard helps you copy certificates, certificate trust<br>lists, and certificate revocation lists from your disk to a<br>certificate store.                                                                                                    |   |
|                           | A certificate, which is issued by a certification authority, is<br>a confirmation of your identity and contains information<br>used to protect data or to establish secure network<br>connections. A certificate store is the system area where<br>certificates are kept.<br>To continue, click Next. |   |
|                           |                                                                                                    | _ |
|                           | < Back Next > Cancel                                                                                                    |   |

• In the **File to Import** screen click on **Browse** button, select SSHA CA Root Certificate which you received from eHealth Ontario and click on **Next** to proceed.

| cate Import Wizard                            | ×                                             |  |  |  |
|-----------------------------------------------|-----------------------------------------------|--|--|--|
| e to Import                                   |                                               |  |  |  |
| Specify the file you want to import.          |                                               |  |  |  |
|                                               |                                               |  |  |  |
| <u>File name:</u>                             |                                               |  |  |  |
| C:\Cert\SSHA_CA_Root_Cert_Production.c        | er Browse                                     |  |  |  |
|                                               |                                               |  |  |  |
| Note: More than one certificate can be store  | ed in a single file in the following formats: |  |  |  |
| Personal Information Exchange- PKCS #1        | 2 (.PFX,.P12)                                 |  |  |  |
| Cryptographic Message Syntax Standard         | - PKCS #7 Certificates (.P7B)                 |  |  |  |
| Microsoft Serialized Certificate Store (.SST) |                                               |  |  |  |
| Microsoft Denalized Certificate Diore (       | 0                                             |  |  |  |
|                                               |                                               |  |  |  |
|                                               |                                               |  |  |  |
|                                               |                                               |  |  |  |
|                                               |                                               |  |  |  |
|                                               |                                               |  |  |  |
|                                               | < <u>B</u> ack <u>N</u> ext > Cancel          |  |  |  |
|                                               |                                               |  |  |  |

• In **Certificate Store** screen verify that **Place all certificates in the following store** and **Trusted Root Certification Authorities** options are selected and click on **Next** to proceed.

| Certificate stores are system a | areas where ce    | rtificates are ke | pt.        |                  |
|---------------------------------|-------------------|-------------------|------------|------------------|
| Windows can automatically sel   | ect a certificate | e store, or you ( | an specify | / a location for |
| C Automatically select the      | certificate stor  | re based on the   | type of c  | ertificate       |
| • Place all certificates in t   | he following sta  | ore               |            |                  |
| Certificate store:              |                   |                   |            |                  |
| Trusted Root Certifical         | tion Authorities  | ;                 |            | Browse           |
|                                 |                   |                   |            |                  |
|                                 |                   |                   |            |                  |
|                                 |                   |                   |            |                  |
|                                 |                   |                   |            |                  |
|                                 |                   |                   |            |                  |

• In Completing screen verify selected options and click on Finish to exit.

| Certificate Import Wizard |                                                                                                    | × |
|---------------------------|----------------------------------------------------------------------------------------------------|---|
|                           | Completing the Certificate Import<br>Wizard                                                                     |   |
|                           | You have successfully completed the Certificate Import wizard.                                                  |   |
|                           | You have specified the following settings:                                                                      |   |
|                           | Certificate Store Selected by User Trusted Root Certific<br>Content Certificate<br>File Name C:\Cert\SSHA_CA_R( |   |
|                           | < <u>B</u> ack Finish Cancel                                                                                    |   |

• Open **Certificates** folder in the **Trusted Root Certificate Authorities** and verify if **SSHA CA Root certificate** is installed

| 🚡 Console1 - [Console Root\Certificates (Local C                                          | omputer)\Trusted Root Certification Authorities\Certifica    | tes]                               |
|-------------------------------------------------------------------------------------------|--------------------------------------------------------------|------------------------------------|
| 🚡 <u>F</u> ile <u>A</u> ction <u>V</u> iew Fav <u>o</u> rites <u>W</u> indow <u>H</u> elp |                                                              |                                    |
| ← → 🗈 📧 🐰 🖻 🗙 😭 😫                                                                         |                                                              |                                    |
| 🧰 Console Root                                                                            | Issued To 🔺                                                  | Issued By                          |
| 🖻 👹 Certificates (Local Computer)                                                         | SERVICIOS DE CERTIFICACION - A.N.C.                          | SERVICIOS DE CERTIFICACION - A     |
| 🗄 📄 Personal                                                                              | 🖼 SIA Secure Client CA                                       | SIA Secure Client CA               |
| Trusted Root Certification Authorities                                                    | 🖼 SIA Secure Server CA                                       | SIA Secure Server CA               |
| Certificates                                                                              | 🚟 Smart Systems for Health Agency Root Certificate Authority | Smart Systems for Health Agency Ro |
|                                                                                           | 🕮 Swisskey Root CA                                           | Swisskey Root CA                   |
| Trusted Publishers                                                                        | 🖼 TC TrustCenter Class 1 CA                                  | TC TrustCenter Class 1 CA          |
|                                                                                           | 🖼 TC TrustCenter Class 2 CA                                  | TC TrustCenter Class 2 CA          |
| Intrasted Contractes Intrasted Contractes Intrasted Contractes                            | 🖼 TC TrustCenter Class 3 CA                                  | TC TrustCenter Class 3 CA          |

• You have successfully installed the SSHA CA Root certificate.

# 9.0 Set Up Receive Connector

To configure a Default Receive Connector for ONE Mail Partnered environment on your Exchange Server 2007, use the Exchange Management Console as explained below:

- Login to your Microsoft Exchange Server 2007 hub transport server.
- Click Start > Programs > Microsoft Exchange Server 2007 > Exchange Management Console

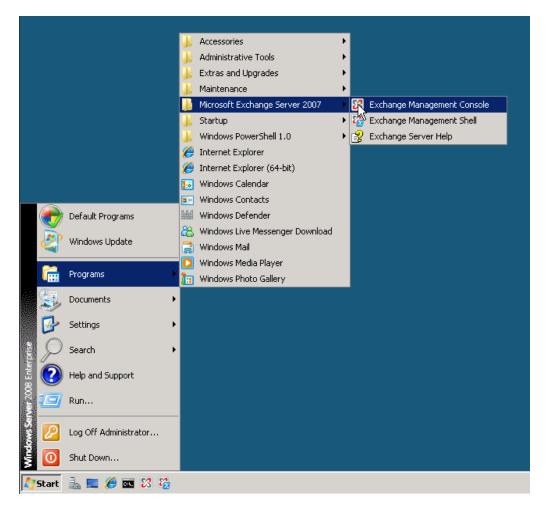

In the left tree pane expand **Server Configuration** and select **Hub Transport** container. In upper middle pane, select your hub transport server, and in left pane, select **New Receive Connector** 

| 🔀 Exchange Management Console                                          |                    |                           |          | - <b>□</b> ×                    |
|------------------------------------------------------------------------|--------------------|---------------------------|----------|---------------------------------|
| File Action View Help                                                  |                    |                           |          |                                 |
| 🗢 🔿 🔰 🖬 🚺 🖬                                                            |                    |                           |          |                                 |
| Microsoft Exchange                                                     | 🍺 Hub Transport    |                           | 1 object | Actions                         |
| Grganization Configuration     Mailbox                                 | 🌱 Create Filter    |                           |          | Hub Transport                   |
| Client Access                                                          | Name 🔺             | Role                      | Version  | Export List                     |
| Hub Transport                                                          | EX02               | Hub Transport, Client Acc |          | View +                          |
| 🖃 🚦 Server Configuration                                               |                    |                           |          | Q Refresh                       |
| ia Mailbox<br>Lient Access                                             |                    |                           |          | Help                            |
| 🔤 Hub Transport                                                        |                    |                           |          | <u>ـ</u>                        |
| <ul> <li>Unified Messaging</li> <li>Recipient Configuration</li> </ul> |                    |                           |          | EX02                            |
| a Toolbox                                                              |                    |                           |          | 늘 Manage Mailbox Server Role    |
|                                                                        | 1                  |                           | Þ        | anage Client Access Server Role |
|                                                                        | Ex02               |                           |          | New Recipive Connector          |
|                                                                        | -                  |                           |          | Properties                      |
|                                                                        | Receive Connectors | 10.                       | I        | P Help                          |
|                                                                        | Name A             | Status<br>Enabled         |          |                                 |
|                                                                        | Default EX02       | Enabled                   | ]        |                                 |
|                                                                        |                    |                           | I        |                                 |
|                                                                        |                    |                           | I        |                                 |
|                                                                        |                    |                           | I        |                                 |
|                                                                        |                    |                           | I        |                                 |
|                                                                        |                    |                           | I        |                                 |
|                                                                        |                    |                           | I        |                                 |
|                                                                        |                    |                           | I        |                                 |
|                                                                        |                    |                           | I        |                                 |
|                                                                        |                    |                           | I        |                                 |
|                                                                        |                    |                           | I        |                                 |
|                                                                        |                    |                           | I        |                                 |
|                                                                        |                    |                           |          |                                 |
| Creates a new Receive connector.                                       | ,                  |                           |          | ,,,,,,,,                        |

• In **Introduction** window of wizard specify name for new connector (exp. From eHealth Ontario) and click on **Next** to proceed:

| <ul> <li>Introduction</li> <li>New Connector</li> <li>Completion</li> </ul> | Introduction<br>This wizard helps you create a new Receive connector on the selected Exchange server<br>To configure properties not shown in this wizard, in the Exchange Management Console,<br>select the new connector. Then, in the action pane, click Properties. |  |
|-----------------------------------------------------------------------------|----------------------------------------------------------------------------------------------------|--|
|                                                                             | Name:                                                                                                    |  |
|                                                                             | From SSHA                                                                                                    |  |
|                                                                             | Select the intended use for this Receive connector:<br>Custom                                                                                                    |  |
|                                                                             |                                                                                                    |  |

• In the Local Network settings window under Specify the FQDN this connector will provide in response to HELO or EHLO: field, specify the name which is listed in subject line of eHealth Ontario's certificate issued to your organization and click on Next to proceed.

|                           | Local Network settings                                                       |                           |                       |
|---------------------------|------------------------------------------------------------------------------|---------------------------|-----------------------|
| Local Network<br>settings | Use these local IP addresses                                                 | to receive mail:          |                       |
| Remote Network            | Local IP address(es)                                                         | Port                      |                       |
| Rew Connector             | (All available IPv4 addresses                                                | 1) 25                     |                       |
|                           |                                                                              |                           |                       |
|                           | Specify the FQDN this conner                                                 | ctor will provide in resp | anse to HELO or EHLO: |
|                           | Specify the FQDN this conner<br>[SMTP CarMIEI]<br>(Example mail contoso.com) | ctor will provide in resp | onse to HELO or EHLO: |

For example you can run Get-ExchangeCertificate – ThumbPrint

*eHo\_Certificate\_ThumbPrint* | **fl** command, and in subject line find CN component of the certificate:

| AccessRules        | : {System.Security.AccessControl.CryptoKeyAccessRule, System<br>.Security.AccessControl.CryptoKeyAccessRule, System.Securi<br>ty.AccessControl.CryptoKeyAccessRule> |
|--------------------|----------------------------------------------------------------------------------------------------|
| CertificateDomains |                                                                                                    |
| lasPrivateKey      |                                                                                                    |
| sSelfSigned        | False                                                                                                    |
| lssuer             | : CN-Smart Systems for Health Agency Root Certificate Author<br>ity, OU=PKI, OU=Security, OU=SSH Services, DC=subscribers,<br>DC=ssh                                |
| lotAfter           | : 9/4/2011 3:28:05 PM                                                                                                    |
| lotBefore          | : 9/4/2008 2:58:05 PM                                                                                                    |
| ublicKeySize       | : 1024                                                                                                    |
| RootCAType         | : Registry                                                                                                    |
| erialNumber        | : 3FB34757                                                                                                    |
| ervices            | = SMTP                                                                                                    |
| tatus              | : Valid                                                                                                    |
| Subject            | : CN=SMTP.CanM , OU=Applications, OU=CanM , OU=Subscribers                                                                                                    |

• In **Remote Network settings** window, you need to add IP address of eHealth Ontario's TLS-OUT server here by selecting down arrow button next to +**Add** and chose **IP Address...** option.

| <ul> <li>Introduction</li> <li>Local Network<br/>settings</li> </ul> | Remote Network settings Receive mail from servers that have these remote IP addresses: Add |
|----------------------------------------------------------------------|--------------------------------------------------------------------------------------------|
| Remote Network     settings     New Connector     Completion         | IP Address                                                                                 |
|                                                                      |                                                                                            |
|                                                                      |                                                                                            |

- In **Add IP Address(es) of Remote Servers** pop-up window insert IP Address of eHealth Ontario's TLS-OUT servers and click on **OK** to exit this screen. There are 4 IPs to be added:
  - $\circ$  76.75.133.96
  - o 76.75.164.96
  - 76.75.149.54
    76.75.177.138

| Add IP Addresses of Remote Servers                | < |
|---------------------------------------------------|---|
| Address or address range                          |   |
| 76.75.133.96                                      |   |
| Example: 192.168.180.0/26 or 2001:DB8:0:C000::/54 |   |
| OK Cancel                                         |   |

• Remove full range of all IP v.4 addresses (0.0.0.0 – 255.255.255.255) and click on **Next** in **Remote network** window to proceed:

| Local Network                                             | Remote Network settings<br>Receive mail from servers that have these remote IP addresses: |
|-----------------------------------------------------------|-------------------------------------------------------------------------------------------|
| Pemote Network<br>settings<br>New Connector<br>Completion | P.sddwatien  <br>70:7512036<br>70:75149:54<br>76:75149:54<br>76:75149:54<br>76:75177.130  |
|                                                           | 2-                                                                                        |

• Review configuration settings in **Configuration Summary** window and click on **New** button to create connector and click on **Finish** in **Completion** window to exit:

| Local Network                | New Connector<br>The visual will use the configuration below. Click New to continue.<br>Configuration Summary:                                                                                               |   |
|------------------------------|----------------------------------------------------------------------------------------------------|---|
| Remote Network               | Trom ONE Mail                                                                                                    | * |
| New Connector     Completion | Name: From ONE Mail<br>Type: Custom<br>PAddens(en)<br>Marchaelake (Pv4): Post 25<br>FDDN: nrtpaeho<br>Remote (Praynch):<br>Remote (Praynch):<br>76: 751:3536<br>76: 751:4536<br>76: 751:4536<br>76: 751:4536 |   |
|                              |                                                                                                    |   |
|                              |                                                                                                    |   |

- Double click on newly created connector **From eHealth Ontario** to get properties and switch to **Authentication** tab and only select the following options:
  - Transport Layer Security (TLS)
  - o Basic Authentication
  - o Integrated Windows authentication

| From SSHA Properties                                                                                                    | × |
|----------------------------------------------------------------------------------------------------|---|
| General Network Authentication Permission Groups                                                                                                    |   |
| Specify which security mechanisms are available for incoming connections Transport Layer Security (TLS) Tenable Domain Security (Mutual Auth TLS) Basic Authentication |   |
| Offer Basic authentication only after starting TLS                                                                                                    |   |
| Exchange Server authentication     Integrated Windows authentication     Externally Secured (for example, with IPsec).                                                 |   |
| OK Cancel Apply Help                                                                                                    |   |

• Switch to the **Permission Groups** tab and select all available permission groups except **Partners** and click on **Apply** to save changes and exit **Exchange Management Console**.

| rom SSHA Properties                                                                                                    | ×    |
|----------------------------------------------------------------------------------------------------|------|
| General Network Authentication Permission Groups                                                                                                    |      |
| Specify who is allowed to connect to this Receive connector.   Anonymous users   Exchange users  Exchange servers  Putgecy Exchange Servers  Patners |      |
|                                                                                                    |      |
|                                                                                                    |      |
|                                                                                                    |      |
|                                                                                                    |      |
|                                                                                                    |      |
|                                                                                                    |      |
| OK Cancel Apply                                                                                                    | Help |

• Run **Services.msc** tool and restart **Microsoft Exchange Transport** service to immediately apply all changes.

# STOP: Do not complete the remainder of the configurations until the scheduled Go Live date.

## **10.0 Set Up Send Connector**

To create and configure a Send Connector for the ONE Mail Partnered environment on your Exchange Server 2007 use Exchange Management Console, as explained below:

**Note:** Note: If you already have **Send Connector** configured on your server, please change priority of this connector to 20, by taking Properties of that Send Connector, switch to Address Space tab, edit exiting address space and change Cost value from 1 to 20. After that proceed with creation of the new Send Connector to connect to eHealth Ontario's ONE Mail Partnered program.

- Login to your Microsoft Exchange Server 2007 host server.
- Click Start > Programs > Microsoft Exchange Server 2007 > Exchange Management Console.

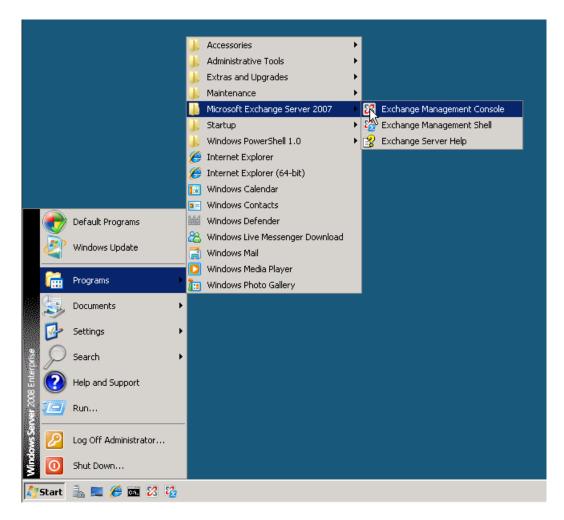

• In Exchange Management Console, in the left tree pane browse to Organization Configuration to Hub Transport container. Then select the **Send Connector** tab. If you have Send Connector configured to rout your out-bound e-mail directly to Internet, or to your previous ISP you need to delete that connector.

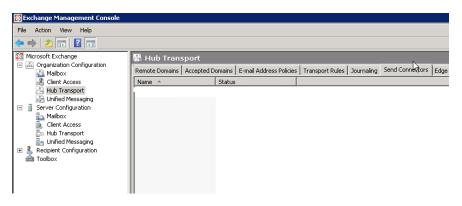

• To create new Send Connector, in the right action pane select **New Send Connector**.

| Act          | ions                      |
|--------------|---------------------------|
| Hut          | ) Transport               |
| t,           | New Remote Domain         |
|              | New Accepted Domain       |
| g            | New E-mail Address Policy |
| è            | New Transport Rule        |
| 1            | New Journal Rule          |
| <u>*</u>     | New Send Connector        |
| ۰            | New Edge Subscription     |
| •            | Export List               |
|              | View                      |
| â            | Refresh                   |
| ?            | Help                      |
| SSF          | IA Smart Host             |
| 0            | Disable                   |
| ×            | Remove                    |
| $\checkmark$ | Properties                |
| ?            | Help                      |

• On the **New SMTP Send Connector** introduction screen select the name of the new connector and insert in the **Name** field (ex. To eHealth Ontario Smart Host). From the **Select the intended use for this Send connector** drop down menu select **Custom** and press **Next**.

| Introduction     | Introduction                                                                                                    |
|------------------|----------------------------------------------------------------------------------------------------|
| Address space    | This wizard helps you create a new SMTP Send connector on the selected Exchange<br>server. To configure properties not shown in this wizard, in the Exchange Management |
| Network settings | Console, select the new connector. Then, in the action pane, click Properties.                                                                                          |
| Source Server    | Name:                                                                                                    |
| New Connector    | To SHA Smart Host                                                                                                    |
| Completion       | Select the intended use for this Send connector:                                                                                                    |
|                  | Custom                                                                                                    |
|                  |                                                                                                    |

• In the Address space screen click the Add button

| Introduction Address space | Address space | space(s) to which this o | connector will rout | e mail: |  |
|----------------------------|---------------|--------------------------|---------------------|---------|--|
| Network settings           | Add 🗙         |                          |                     |         |  |
| Source Server              | Domain        | Туре                     |                     |         |  |
| Completion                 |               |                          |                     |         |  |
|                            |               |                          |                     |         |  |
|                            |               |                          |                     |         |  |
|                            |               |                          |                     |         |  |
|                            |               |                          |                     |         |  |
|                            |               |                          |                     |         |  |
|                            |               |                          |                     |         |  |
|                            |               |                          |                     |         |  |

• In the **Add Address Space** window type "\*" in the **Domain** box and press **OK**.

| Add Address Space      | × |
|------------------------|---|
| Domain:                |   |
| ×                      |   |
| Include all subdomains |   |
|                        | , |
| OK Cancel              |   |

• In the **Address space** screen you will see the new address space, press **Next** to proceed:

| Introduction     | Address space       |                                             |       |
|------------------|---------------------|---------------------------------------------|-------|
| Address space    | Specify the address | space(s) to which this connector will route | mail: |
| Network settings | Add 🗙               |                                             |       |
| Source Server    | Domain              | Туре                                        |       |
| New Connector    | ×                   | smtp                                        |       |
| Completion       |                     |                                             |       |
|                  |                     |                                             |       |
|                  |                     |                                             |       |
|                  |                     |                                             |       |
|                  |                     |                                             |       |
|                  |                     |                                             |       |
|                  |                     |                                             |       |
|                  |                     |                                             |       |
|                  |                     |                                             |       |
|                  |                     |                                             |       |
|                  |                     |                                             | R     |
|                  |                     |                                             |       |

• In **Network settings** screen select option **Route mail through the following smart host:** and press the **Add** button.

| Introduction     | Network settings                                                        |
|------------------|-------------------------------------------------------------------------|
| Address space    | Select how to send mail with this connector:                            |
| Network settings | C Use domain name system (DNS) "MX" records to route mail automatically |
| Source Server    | Route mail through the following smart hosts:                           |
| New Connector    |                                                                         |
| Completion       | Agd / Edit X                                                            |
|                  |                                                                         |
|                  |                                                                         |

• In the **Add smart host** pop up window select **Fully qualified domain name (FQDN):** and insert eHealth Ontario's TLS-IN FQDN **smtp.tls.one-mail.on.ca** and press **OK**.

| Add | smart host 🔀                        |
|-----|-------------------------------------|
| С   | IP address:                         |
|     | 0.0.0.0                             |
|     | Example: 192.168.10.10              |
| œ   | Fully qualified domain name (FQDN): |
|     | smtp.tls.one-mail.on.ca             |
|     | Example: ipgateway1.contoso.com     |
|     | OK Cancel                           |

• Back in the **Network settings** screen, you will now see new smart host and press **Next** to proceed.

| Send Connector                                       | Send Connector                                                                                                    |
|------------------------------------------------------|----------------------------------------------------------------------------------------------------|
| Address space     Network settings     Source Server | Network settings           Select how to send mail with this connector:                • Use domain name system (DNS) "MC" records to route mail automatically                 • Route mail through the following smart hosts: |
| New Connector     Completion                         | Add     Zetit     Smart host     smtp its one-mail on ca                                                                                                    |
|                                                      |                                                                                                    |
| Help                                                 | Use the External DNS Lookup settings on the transport server                                                                                                    |

• In the **Authentication Settings** screen select only **Basic Authentication** option and insert user name and password provided by eHealth Ontario, then press **Next** to proceed.

| Send Connector                                                                  | nd Connector                                                                                                    |
|---------------------------------------------------------------------------------|----------------------------------------------------------------------------------------------------|
| Introduction Address space Network settings Configure smart host authentication | Configure smart host authentication settings C None C Basic Authentication Basic Authentication over TLS User name:                                                                                                    |
| settings Source Server New Connector Completion                                 | SMTP CAN/600@eho.ca         Password:         ••••••••••••••         Note: all smart hosts must accept the same user name and password.         C       Exchange Server Authentication         C       Externally Secured (for example, with (Psec). |
| Help                                                                            | < Back Next> Cancel                                                                                                    |

• In the **Source Server** screen select only your **Hub Transport** server and press **Next** to proceed.

|                                       | P Send Connector              |                                 |                                    |
|---------------------------------------|-------------------------------|---------------------------------|------------------------------------|
| Introduction                          | Source Server                 |                                 |                                    |
| Address space                         | Associate this connector with | the following Hub Transport ser | vers. Alternatively, you can       |
| Network settings                      | add Edge Subscriptions to th  | us list.                        |                                    |
| Configure smart<br>bost authenticatio | Add 🗡                         |                                 |                                    |
|                                       | Name<br>EX01                  | Site<br>Default-First-Site-Name | Role<br>Mailbox, Client Access, Hu |
| Source Server                         | Enter                         | Dordak Filot Oko Halilo         | Indibon, olion Addodd, hid         |
| New Connector                         |                               |                                 |                                    |
|                                       |                               |                                 |                                    |
|                                       | 4                             |                                 | >                                  |

• In the **Configuration Summary** screen review selected options and press **New** to proceed.

| New Send Connector                                                                                |                                                                                                    |  |  |  |  |
|---------------------------------------------------------------------------------------------------|----------------------------------------------------------------------------------------------------|--|--|--|--|
| New Ser                                                                                           | nd Connector                                                                                                    |  |  |  |  |
| Introduction Address space                                                                        | New Connector<br>The wicard will use the configuration below. Click New to continue.<br>Configuration Summary.                                                                                                    |  |  |  |  |
| 🛄 Network settings                                                                                | To ONE Mail                                                                                                    |  |  |  |  |
| Configue smart<br>hots authentication<br>settings<br>Source Server<br>New Connector<br>Completion | Name: To ONE Mail<br>Usage: Custom<br>Address space:<br>Smath hosts<br>institutioner-mail on ca<br>smath host authentication Basic authentication<br>User name: SMPC: AUX-Veeho.ca<br>Source Servers:<br>ONTXCL/F5AMV501 |  |  |  |  |
|                                                                                                   | To copy the contents of this page, press CTRL+C.                                                                                                    |  |  |  |  |
| Help                                                                                              | < Back New Cancel                                                                                                    |  |  |  |  |

In the **Completion** screen press **Finish** to exit.

• Now open Exchange Management Shell from Start Menu.

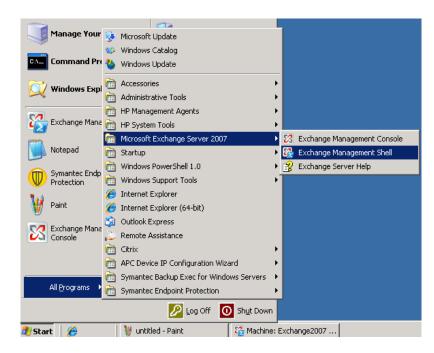

• Then type command:

Get-SendConnector -Identity "Your\_Send\_Connector\_Name" |fl

"Your\_Send\_Connector\_Name" is the name which you specified during connection creation.

| 🎇 Machine: ex01   Scope: ssha1.poc 👘 |                                                                   |
|--------------------------------------|-------------------------------------------------------------------|
|                                      | gs\Administrator>Get-SendConnector -Identity "To SS               |
| ) Smart Host" ¦fl                    |                                                                   |
|                                      |                                                                   |
| )ddressSpaces                        | : {smtp:*;1}                                                      |
| AuthenticationCredential             | : System.Management.Automation.PSCredential                       |
| comment                              | :                                                                 |
| ConnectedDomains                     | : ()                                                              |
| ConnectionInactivityTimeOut          | : 00:10:00                                                        |
| NSRoutingEnabled                     | : False                                                           |
| omainSecureEnabled                   | : False                                                           |
| nabled                               | : True                                                            |
| orceHELO                             | : False                                                           |
| gdn                                  |                                                                   |
| omeMTA                               | : Microsoft MTA                                                   |
| omeMtaServerId                       | : EX01                                                            |
| dentity                              | : To SSHA Smart Host                                              |
| gnoreSTARTTLS                        | : False                                                           |
| ScopedConnector                      | : False                                                           |
| sSmtpConnector                       | : True                                                            |
| inkedReceiveConnector                |                                                                   |
| axMessageSize                        | : 10MB                                                            |
| ame                                  | : To SSHA Smart Host                                              |
| ort                                  | : 25                                                              |
| rotocolLoggingLevel                  | : None                                                            |
| equireTLS                            | : False                                                           |
| martHostAuthMechanism                | : BasicAuth                                                       |
| martHosts                            | : {[142.46.226.22]}                                               |
| martHostsString                      | : [142.46.226.22]                                                 |
| ourceIPAddress                       | : 0.0.0.0                                                         |
| ourceRoutingGroup                    | : Exchange Routing Group (DWBGZMFD01QNBJR)<br>: {EX01}<br>: False |
| ourceTransportServers                | : (EX01)                                                          |
| seExternalDNSServersEnabled          | : False                                                           |

Check following fields in output:

- IgnoreSTARTTLS need to be False
- SmartHostAuthMechanism need to be only BasicAuth
- RequireTLS need to be True

**Note:** RequireTLS by default is **False (as you can see on previous screenshot)** and we need to change that to **True** by running following command:

Set-SendConnector -Identity "Your\_Send\_Connector\_Name" -RequireTLS \$True

Where "*Your\_Send\_Connector\_Name*" is the name which you specified during connection creation:

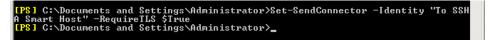

**Note:** If any other two parameters are not setup as required use same command with appropriate parameters to set them.

## **11.0 Post Configuration Changes**

Once full integration with ONE Mail Partnered program is implemented and tested, and you are fully disconnected from your previous ISP service, you will need to remove all old Send and Receive Connector configurations by following these steps:

- Login to your Microsoft Exchange Server 2007 hub transport server.
- Click Start > Programs > Microsoft Exchange Server 2007 > Exchange Management Console

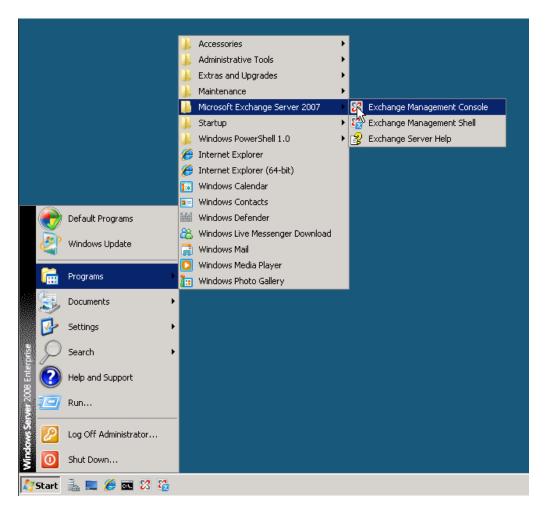

• In the left tree pane expand **Organization Configuration** and select **Hub Transport** container, in the middle pane switch to **Send Connector** tab, select old Send connector which was used to connect to ISP mail server, and in left **Action** pane select **Remove**:

| Exchange Management Console                                     |                            |                   |                   |                 |                             |
|-----------------------------------------------------------------|----------------------------|-------------------|-------------------|-----------------|-----------------------------|
| File Action View Help                                           |                            |                   |                   |                 |                             |
| 🗢 🔿 🔰 📷 🔽 📷                                                     |                            |                   |                   |                 |                             |
| Microsoft Exchange                                              | 🗟 Hub Transport            |                   |                   | 2 objects       | Actions                     |
| <ul> <li>Grganization Configuration</li> <li>Mailbox</li> </ul> | Remote Domains             | Accepted Domains  | E-mail Add        | ress Policies   | Hub Transport               |
| Client Access                                                   | Transport Rules Journaling |                   | dge Subscriptions | Global Settings | 🚰 New Remote Domain         |
| Hub Transport                                                   | Name A                     | Status<br>Enabled |                   |                 | New Accepted Domain         |
| 🖃 📋 Server Configuration                                        | SSHA Smart Host            | Enabled           |                   |                 | 😏 New E-mail Address Policy |
| ailbox                                                          |                            |                   |                   |                 | Page New Transport Rule     |
| 🍰 Hub Transport                                                 |                            |                   |                   |                 | i New Journal Rule          |
| Inified Messaging                                               |                            |                   |                   |                 | 🕎 New Send Connector        |
| a Toolbox                                                       |                            |                   |                   |                 | 🇞 New Edge Subscription     |
|                                                                 |                            |                   |                   |                 | Export List                 |
|                                                                 |                            |                   |                   |                 | View >                      |
|                                                                 |                            |                   |                   |                 | Q Refresh                   |
|                                                                 |                            |                   |                   |                 | Part Help                   |
|                                                                 |                            |                   |                   |                 | To ISP                      |
|                                                                 |                            |                   |                   |                 | O Disable                   |
|                                                                 |                            |                   |                   |                 | <u> </u>                    |
|                                                                 |                            |                   |                   |                 | × Rempye                    |
|                                                                 |                            |                   |                   |                 | Properties                  |
|                                                                 |                            |                   |                   |                 | 🕜 Help                      |
|                                                                 |                            |                   |                   |                 |                             |
|                                                                 |                            |                   |                   |                 |                             |
|                                                                 |                            |                   |                   |                 |                             |
|                                                                 |                            |                   |                   |                 |                             |
|                                                                 |                            |                   |                   |                 |                             |
|                                                                 |                            |                   |                   |                 |                             |
|                                                                 |                            |                   |                   |                 |                             |
|                                                                 |                            |                   |                   |                 |                             |
|                                                                 | <u> </u>                   |                   |                   |                 | <u></u>                     |
| Remove                                                          |                            |                   |                   |                 |                             |

• In the left tree pane expand **Server Configuration** and select **Hub Transport** container, in the lower middle pane select old Receive connector which was used to receive mail from ISP mail server, and in left **Action** pane select **Remove**:

| 🔀 Exchange Management Console                          |                                                                                                    |                           |         |                                 | _ 🗆 × |
|--------------------------------------------------------|----------------------------------------------------------------------------------------------------|---------------------------|---------|---------------------------------|-------|
| File Action View Help                                  |                                                                                                    |                           |         |                                 |       |
| 🗢 🔿 🗾 🖬 🚺 🖬                                            |                                                                                                    |                           |         |                                 |       |
| Microsoft Exchange                                     | Hub Transport 1 object                                                                                                    |                           |         | Actions                         |       |
| Grganization Configuration     Ailbox     Gient Access | 🌱 Create Filter                                                                                                    |                           |         | Hub Transport                   | •     |
|                                                        | Name 🔶                                                                                                    | Role                      | Version | Export List                     |       |
| 📇 Hub Transport                                        | EX02                                                                                                    | Hub Transport, Client Acc |         | View                            | •     |
| 🖃 🚦 Server Configuration                               |                                                                                                    |                           |         | G Refresh                       |       |
| Hailbox                                                |                                                                                                    |                           |         | 👔 Help                          |       |
| Hub Transport                                          |                                                                                                    |                           |         |                                 |       |
| Unified Messaging E & Recipient Configuration          |                                                                                                    |                           |         | EX02                            |       |
| a Toolbox                                              |                                                                                                    |                           |         | 🛼 Manage Mailbox Server Role    |       |
|                                                        | •                                                                                                    |                           | Þ       | anage Client Access Server Role |       |
|                                                        | <sup>™</sup> EX02                                                                                                    |                           |         | 🦉 New Receive Connector         |       |
|                                                        | -                                                                                                    |                           |         | V Properties                    |       |
|                                                        | Receive Connectors                                                                                                    |                           |         | Default EX02                    |       |
|                                                        | Name         Status           Ident EX02         Enabled           Imperant Ex02         Enabled           Imperant Ex02         Enabled           Imperant Ex02         Enabled |                           |         | O Disable                       |       |
|                                                        |                                                                                                    |                           |         | × Remove                        |       |
|                                                        |                                                                                                    |                           |         | Properties                      |       |
|                                                        |                                                                                                    |                           |         | 7 Help                          |       |
|                                                        |                                                                                                    |                           |         | 1 Help                          |       |
|                                                        |                                                                                                    |                           |         |                                 |       |
|                                                        |                                                                                                    |                           |         |                                 |       |
|                                                        |                                                                                                    |                           |         |                                 |       |
|                                                        |                                                                                                    |                           |         |                                 |       |
|                                                        |                                                                                                    |                           |         |                                 |       |
|                                                        |                                                                                                    |                           |         |                                 |       |
|                                                        |                                                                                                    |                           |         |                                 |       |
|                                                        |                                                                                                    |                           |         |                                 |       |
|                                                        | <u> </u>                                                                                                    |                           |         |                                 |       |
| Remove                                                 |                                                                                                    |                           |         |                                 |       |